# How do I enable student peer review for an assignment?

#### Go to the Assignment tool.

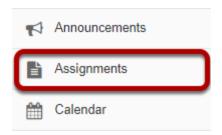

Select the **Assignments** tool from the Tools Menu in your site.

### Add a new assignment or edit a draft assignment.

#### Click Add to create a new assignment.

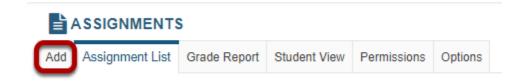

#### Or, click Edit to edit a draft assignment.

#### **Assignment List**

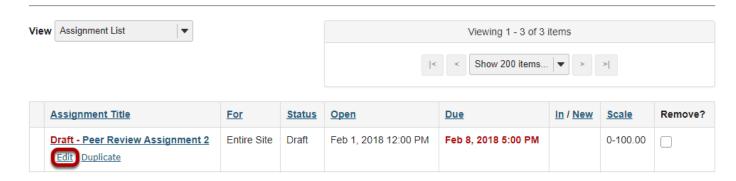

Note: You can only select the peer assessment option for a new or draft assignment. Once the assignment has been posted for students, you cannot change this setting.

## Choose Points as the grade scale and enter a maximum point value.

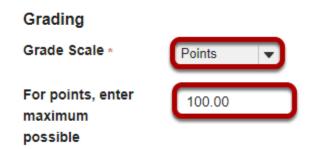

In order to use Peer Assessment, the assignment must be set to a **Points** grade scale.

### Under Additional Assignment Options, select Use peer assessment.

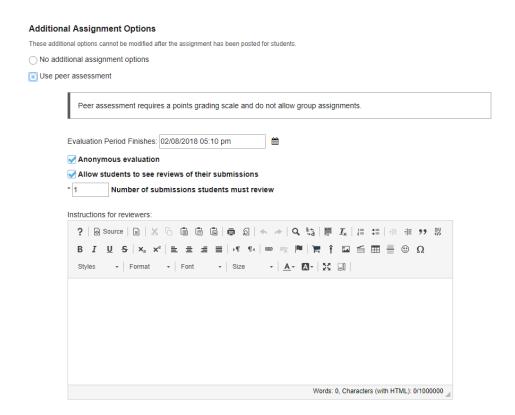

Peer assessment facilitates student peer review of assignments.

When select the radio button for **Use Peer Assessment**, the settings will expand to show additional options. You may indicate the following items here:

1. The evaluation period end date. (This date must be after the Accept Until date for the assignment.)

- 2. Whether or not reviews are anonymous.
- 3. Whether or not students may see reviews of their own assignments.
- 4. The number of reviews each student must complete.
- 5. Instructions for reviewers.

Note: You must be using a Points grade scale in order to enable peer review and it cannot be a group assignment.

#### Post your assignment.

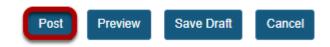

Once you have entered all of your assignment settings, scroll down to the bottom and click **Post** to save your changes and post the assignment.